# ideacentre 710 Series Úvodní příručka

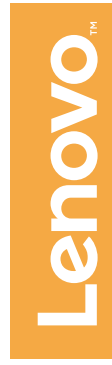

## **Výměna nebo upgradování hardwaru**

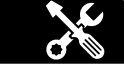

### Bezpečnostní informace k výměně jednotek CRU

Počítač neotevírejte a nepokoušejte se provádět žádné opravy, dokud si<br>nepřečtete část "Důležité bezpečnostní informace" v dokumentech *Příručka* s informace o bezpečnosti, záruce, životním prostředí a recyklaci a Příručka<br>s důležitými informacemi o produktu, která byla přiložena k počítači. Jestliže již nemáte výtisk dokumentů *Příručka s informace o bezpečnosti, záruce, životním prostředí a recyklaci*<sup>a</sup> *Příručka s důležitými informacemi o produktu*, můžete si je stáhnout online z webových stránek http://www.lenovo.com/UserManuals.

### Pokyny k demontáži

Než budete pokračovat v procesu demontáže, vždy proveďte následující úkony:

- 1. Vypněte napájení systému a všech periferií.
- 2. Odpojte všechny napájecí a signálové kabely od počítače.
- 3. Umístěte systém na rovný, stabilní povrch.

Tato příručka obsahuje pokyny k výměně následujících dílů:

- **•** Pevný disk (Postupujte podle kroků:  $\bullet$  4
- Optická jednotka (Postupujte podle kroků: *1 2 3 5* )
- Paměťový modul (Postupujte podle kroků: *1 6* )
- **•** Grafická karta (Postupujte podle kroků: **0 0**)

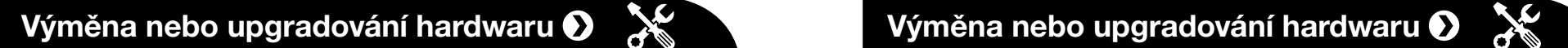

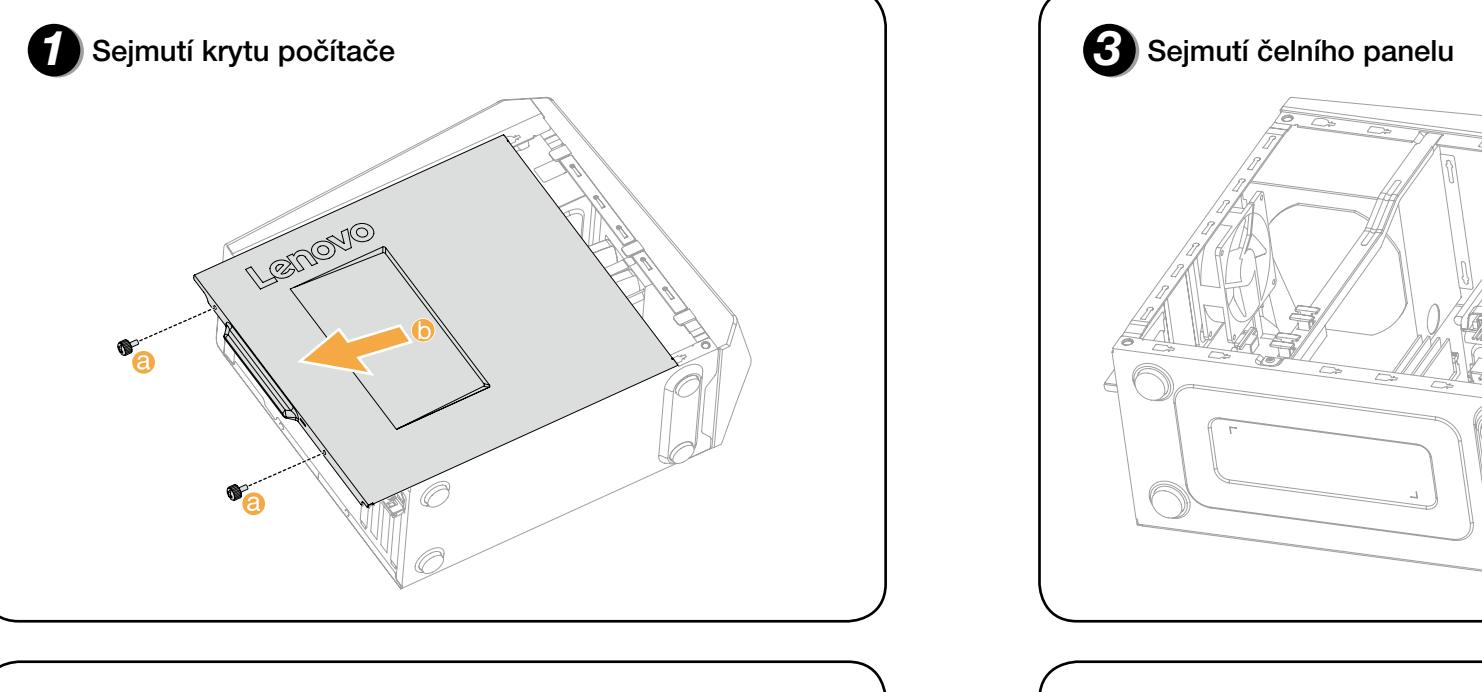

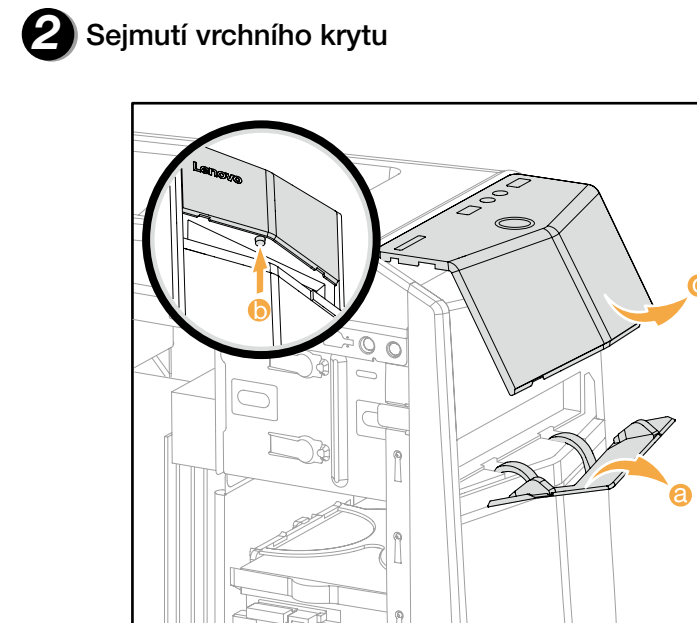

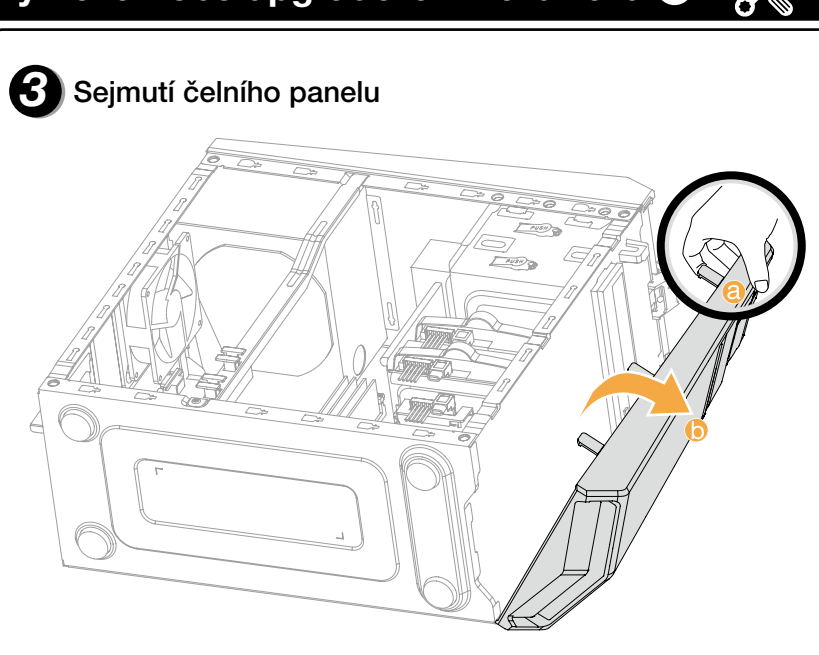

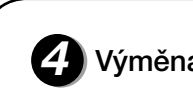

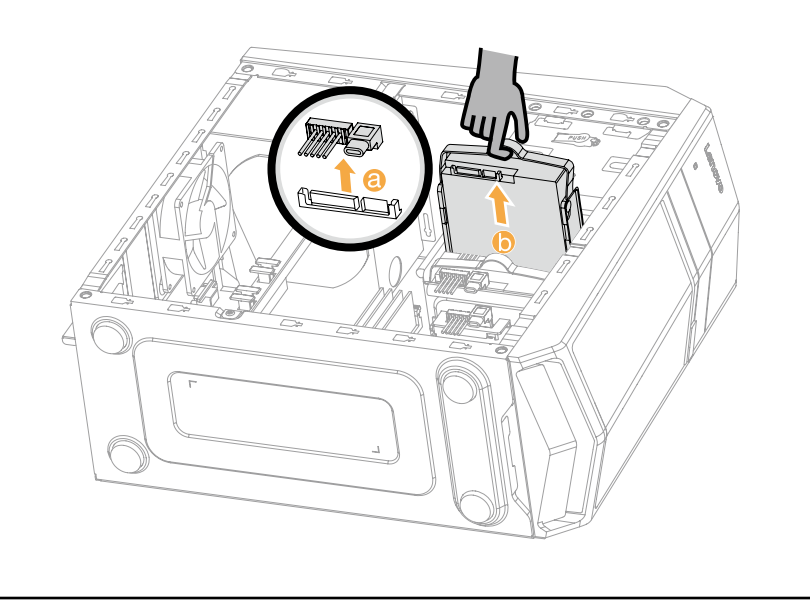

*4* Výměna jednotky pevného disku

**Výměna nebo upgradování hardwaru**  $\bullet$ 

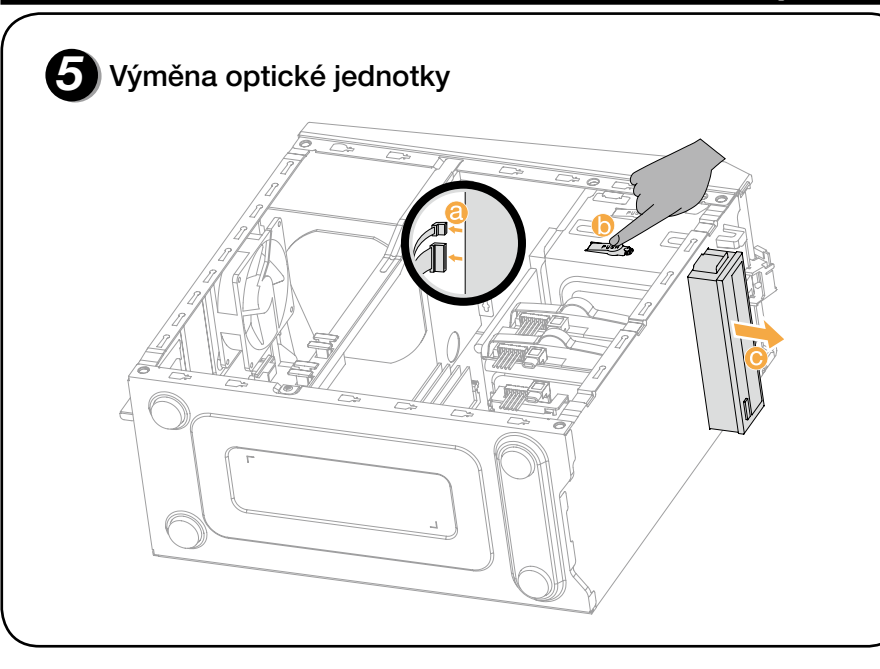

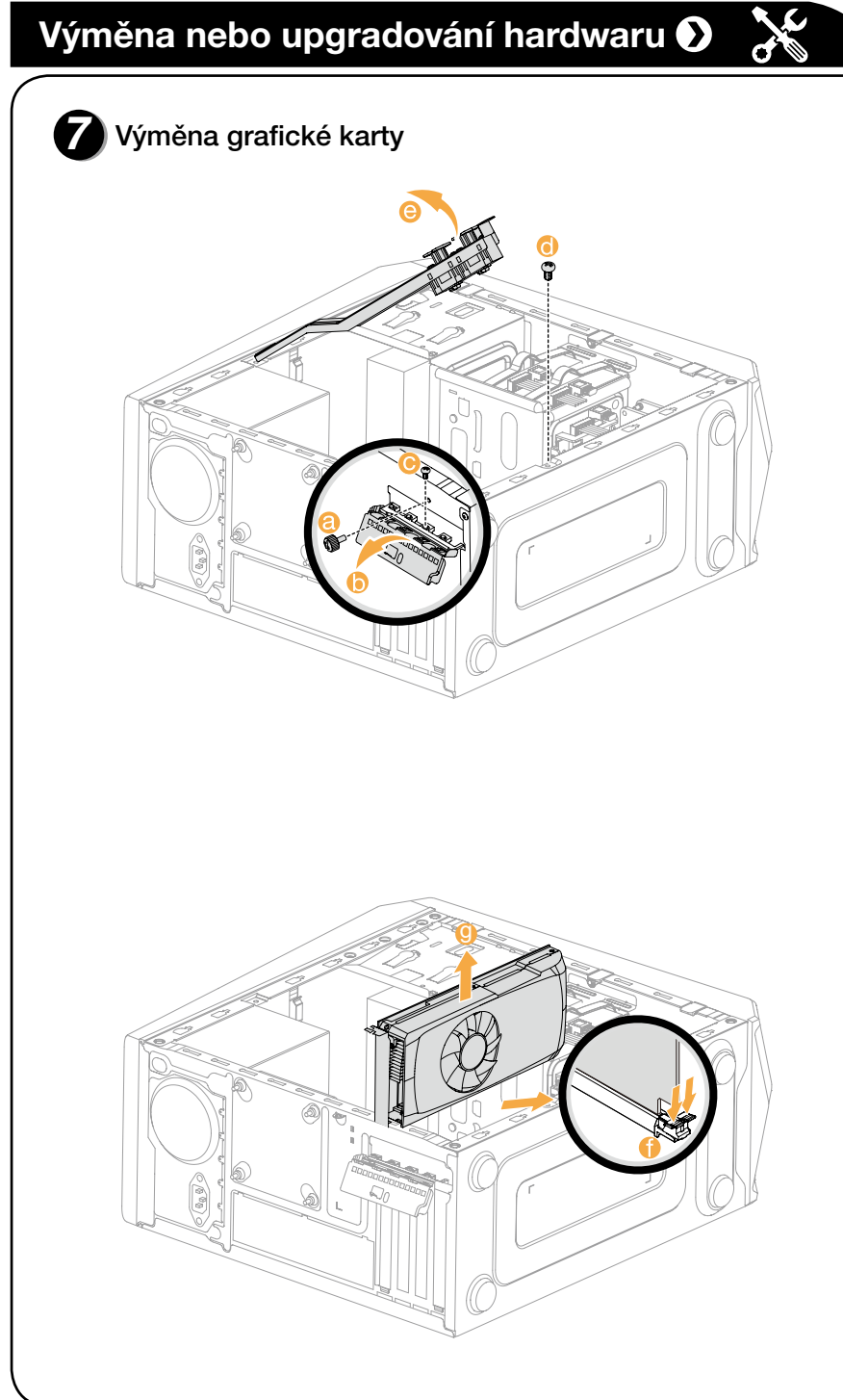

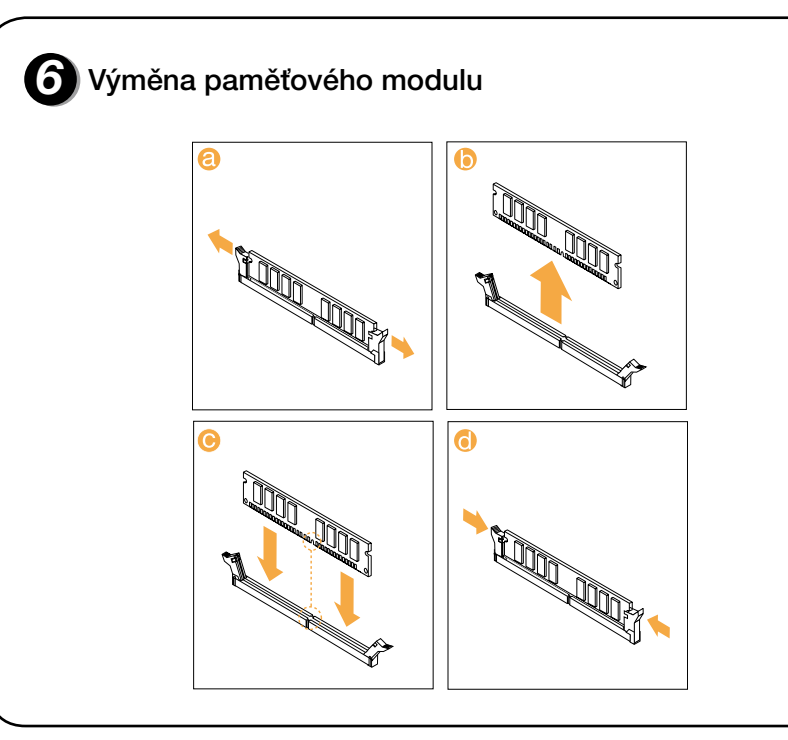

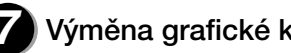

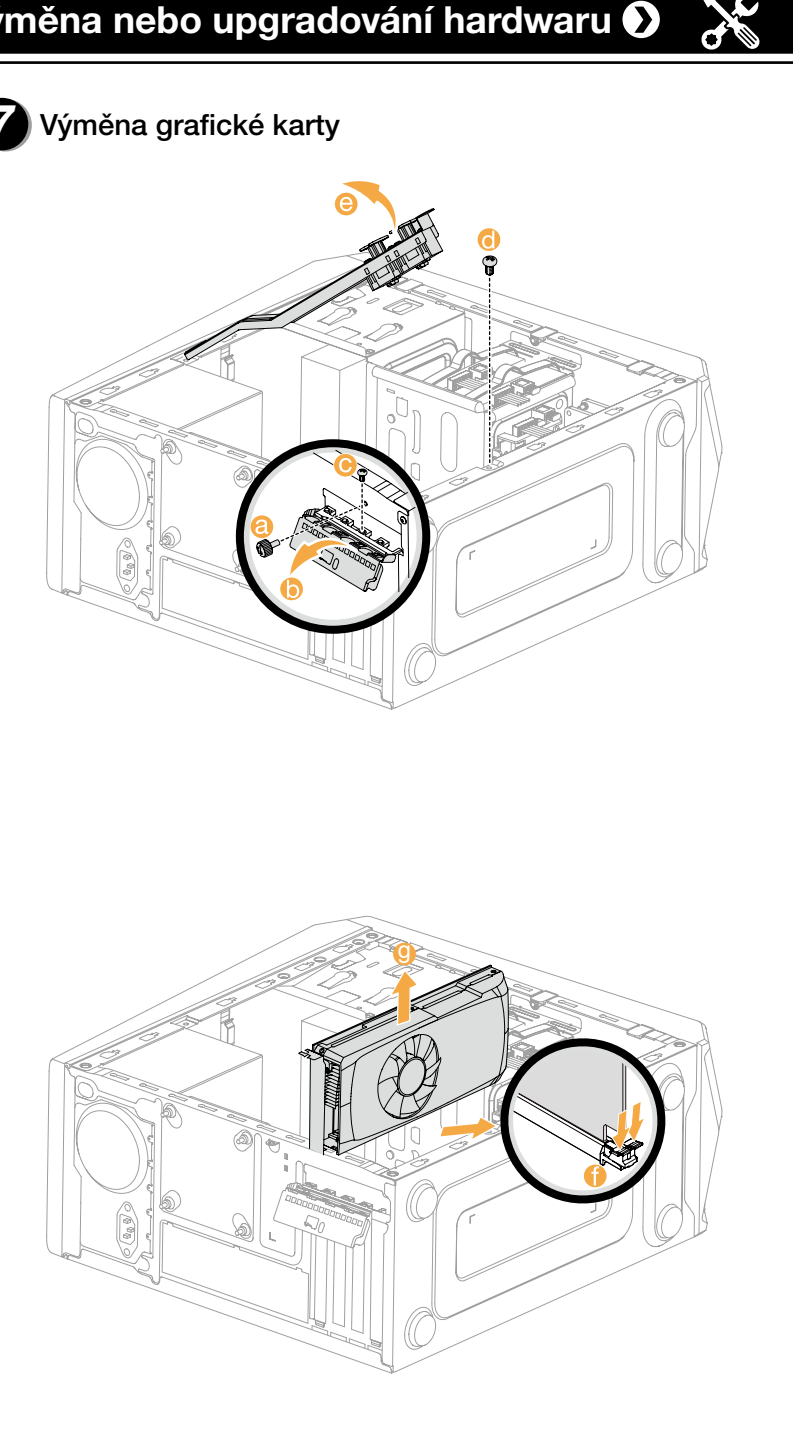

## *1* **Rozbalení**

*2* **Připojení klávesnice a myši**

## *3* **Připojení kabelu sítě Ethernet**

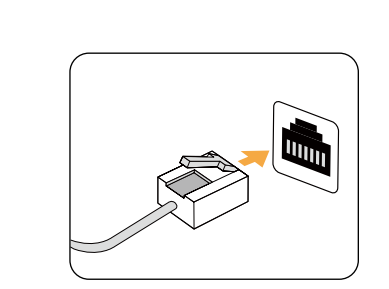

 $\sim$ 

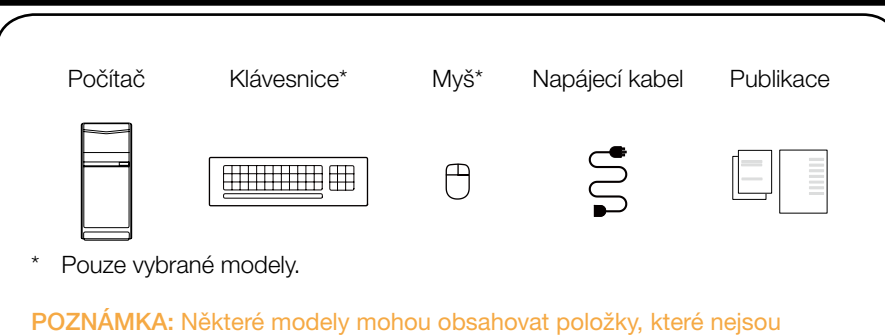

 $\rightarrow$ 

uvedeny zde.

## *4* **Připojení displeje**

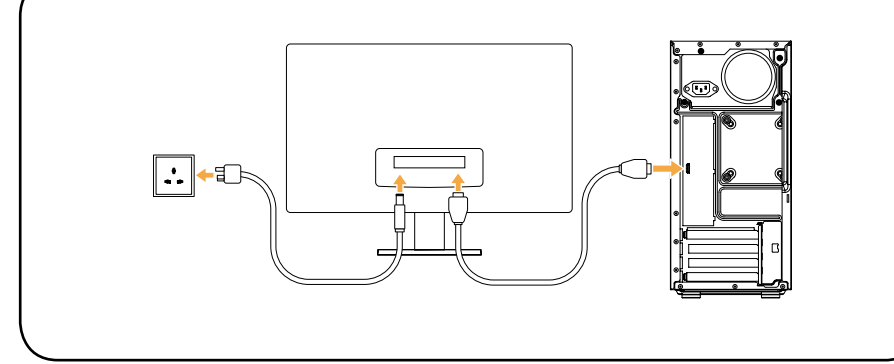

## *5* **Výběr správného napájení**

## *6* **Připojení napájecího kabelu**

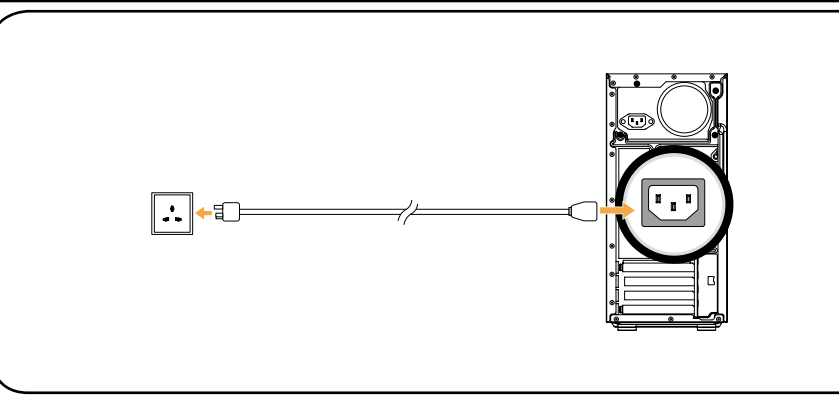

Vybrané modely jsou vybaveny voličem napětí. Najdete jej v zadní části počítače. Modely bez voliče napětí mají automatické řízení napětí.

Je-li rozsah napájecího napětí 100-127 V AC, nastavte přepínač na 115 V. Je-li rozsah napájecího napětí 200-240 V AC, nastavte přepínač na 230 V.

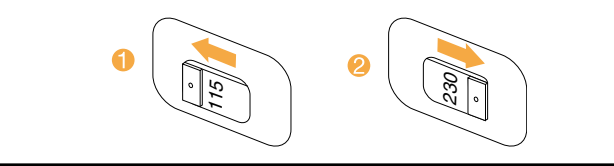

## **Připojení k Internetu**

## *7* **Zapnutí počítače**

Chcete-li se připojit k Internetu, je zapotřebí smlouva uzavřená s poskytovatelem internetových služeb (ISP) a příslušné hardwarové vybavení. Poskytovatelé ISP a služby se podle jednotlivých zemí liší. Chcete-li získat informace o službách, obraťte se na poskytovatele ISP ve vaší zemi. Váš počítač podporuje bezdrátovou (pouze vybrané modely) nebo drátovou síť, díky které se počítač připojuje k dalším zařízením.

#### Připojení k drátové síti

V případě drátových sítí připojte jeden konec ethernetového kabelu (prodává se zvlášť) ke konektoru sítě Ethernet na počítači a poté připojte druhý konec k síťovému směrovači nebo širokopásmovému modemu. Podrobné pokyny týkající se nastavení získáte od poskytovatele ISP.

POZNÁMKA: Postup instalace širokopásmového modemu a směrovače se u různých výrobců liší. Postupujte podle návodu výrobce.

#### Připojení k bezdrátové síti

Otevřete nabídku Start a poté klikněte nebo klepněte na možnost Začínáme, čímž zobrazíte další podrobnosti.

Můžete také zadat klíčová slova Začínáme nebo jiné požadované výrazy do pole hledání na hlavním panelu. Získáte návrhy a odpovědi na své dotazy o systému Windows a nejlepší výsledky hledání z počítače a Internetu.

- V případě bezdrátových sítí můžete přístup k domácí bezdrátové síti nastavit pomocí integrované antény Wi-Fi.
- Připojení počítače k bezdrátové síti:
- Klikněte nebo klepněte na ikonu sítě na hlavním panelu a poté vyberte název směrovače. Klikněte nebo klepněte na možnost Připojit a poté postupujte
- Bezdrátové připojení ověříte tak, že otevřete webový prohlížeč a libovolnou

podle pokynů na obrazovce. webovou stránku.

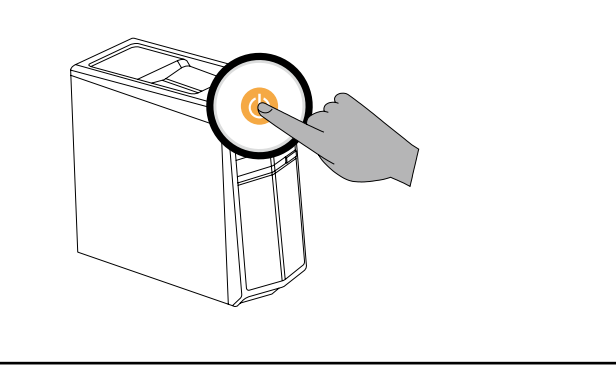

### **Přední / horní pohled na počítač**

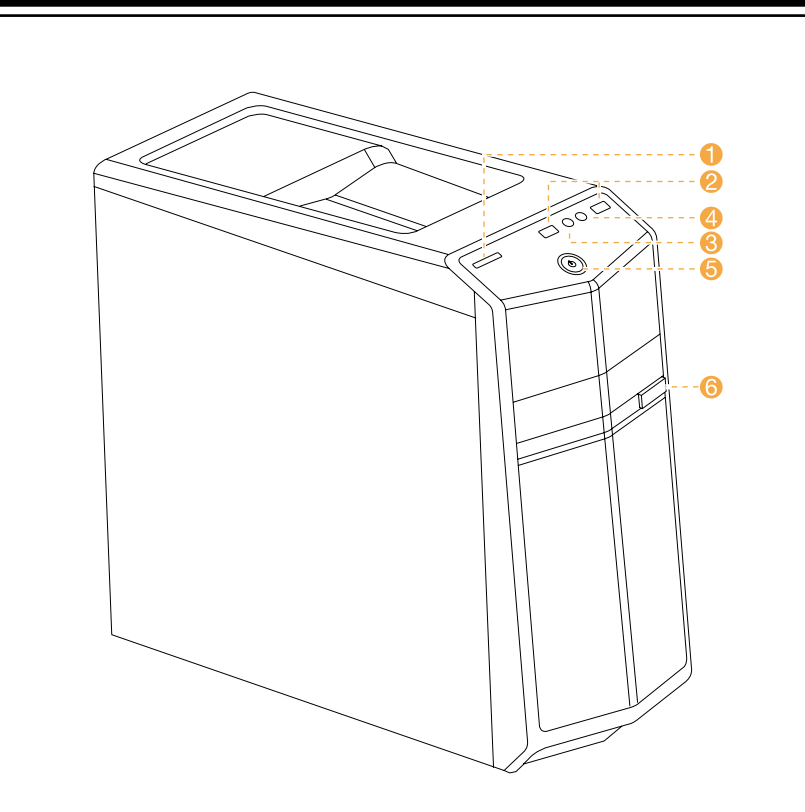

 $\bullet$ Čtečka paměťových karet **A** Konektory USB 3.0 (2) **R** Konektor sluchátek

**4** Konektor mikrofonu **6** Tlačítko napájení **6** Tlačítko vysunutí optické jednotky

Pouze vybrané modely.

UPOZORNĚNÍ: Větrací otvory počítače nikdy nezakrývejte. Zakryté větrací otvory mohou způsobit problémy s teplem.

### **Zadní pohled na počítač**

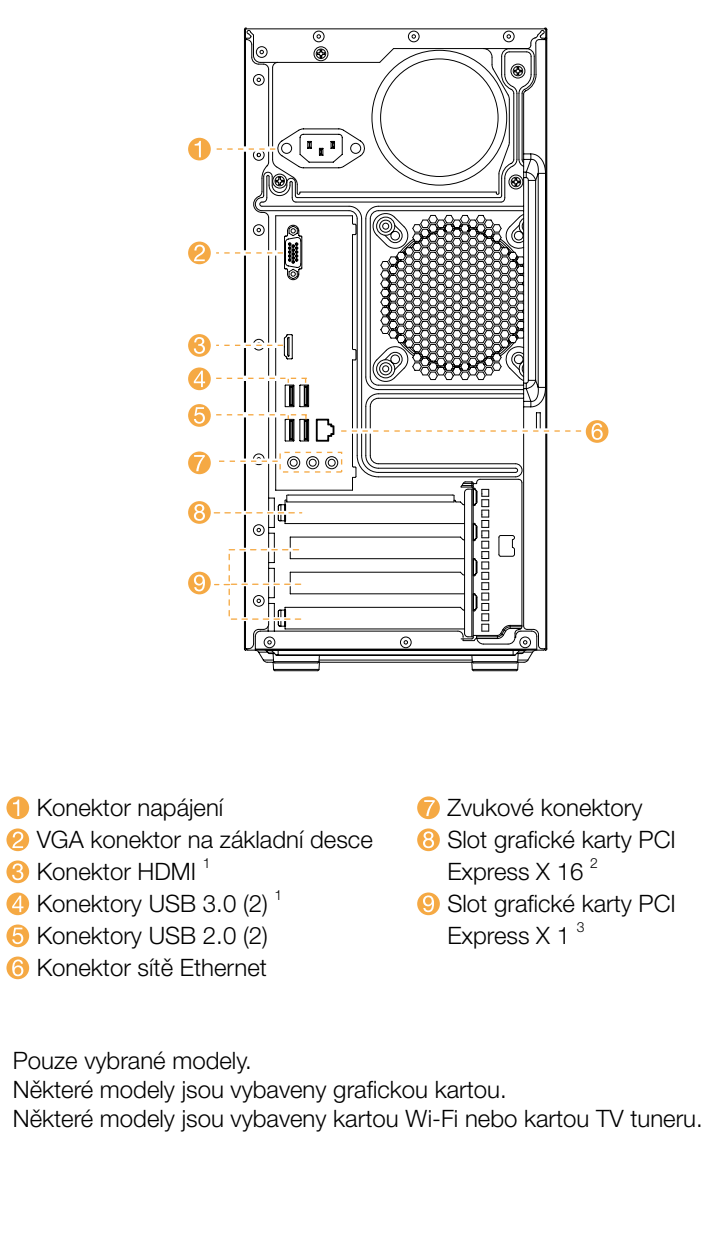

POZNÁMKA: Jestliže je váš model vybaven dvěma VGA konektory monitorů, použijte konektor na adaptéru grafické karty.

- 
- 
- **Slot grafické karty PCI**
- 

Lenovo a logo Lenovo a ideacentre jsou ochranné známky společnosti Lenovo ve pojených státech, dalších zemích, nebo ve všech oblastech. Windows je ochranná známka skupiny společností Microsoft. Další názvy společností, produktů či služeb mohou být ochrannými známkami či servisními značkami jiných subjektů.

### **Systém nápovědy Windows**

Systém nápovědy Windows poskytuje podrobné informace o používání operačního systému Windows.

- 1. Otevřete nabídku Start a poté klikněte nebo klepněte na možnost Lenovo Companion. Pokud se v nabídce Start možnost Lenovo Companion nezobrazuje, zobrazíte kliknutím nebo klepnutím na možnost Všechny aplikace všechny programy. Poté klikněte nebo klepněte na možnost Lenovo Companion.
- 2. Klikněte nebo klepněte na možnost Podpora → Uživatelská příručka.

Systém nápovědy Windows otevřete takto:

Příručky najdete na webové stránce podpory společnosti Lenovo. Další informace získáte v části "Stahování příruček".

Chcete-li provést obnovení systému po závažném selhání systému Windows 10, klikněte nebo klepněte na tlačítko Start a vyberte možnosti Nastavení → Aktualizace a zabezpečení → Obnovení. Poté postupujte podle pokynů na obrazovce.

UPOZORNĚNÍ: Operační systém Windows je poskytován společností Microsoft Corporation. Je potřeba jej používat v souladu s LICENČNÍ SMLOUVOU S KONCOVÝM UŽIVATELEM (EULA) uzavřenou mezi vámi a společností Microsoft. V případě jakýchkoli dotazů spojených s operačním systémem se obraťte přímo na společnost Microsoft.

### **Informace týkající se servisních služeb a podpory**

Následující informace se týkají technické podpory, která je k dispozici během záruční doby nebo v průběhu životního cyklu produktu. Úplné vysvětlení záručních podmínek najdete v části Omezená záruka společnosti Lenovo. Podrobnosti o kompletní záruce najdete v části "Upozornění týkající se omezené záruky společnosti Lenovo" tohoto dokumentu. Pokud jste si zakoupili servisní služby společnosti Lenovo, podrobné informace o podmínkách naleznete zde:

- Požadujete-li upgrady a rozšíření záručních servisních služeb společnosti Lenovo, přejděte na stránku: http://support.lenovo.com/lwsu
- Požadujete-li služby společnosti Lenovo pro ochranu před náhodnými škodami, přejděte na stránku: http://support.lenovo.com/ladps
- Technická online podpora je k dispozici v průběhu životního cyklu produktu na stránce: http://www.lenovo.com/support

Následující informace se vztahují na typy počítačů ideacentre 710: 90FB [710-25ISH / Energy Star]

Popisy v tomto průvodci se mohou lišit od toho, co je zobrazeno na vašem počítači, v závislosti na modelu a konfiguraci počítače. Design a parametry produktu se mohou bez předchozího upozornění změnit.

© Copyright Lenovo 2016. UPOZORNĚNÍ TÝKAJÍCÍ SE OMEZENÝCH PRÁV: Pokud ou data nebo software dodávány na základě smlouvy "GSA" (General Services Administration), vztahují se na používání, kopírování nebo zveřejňování omezení uvedená ve smlouvě č. GS-35F-05925.

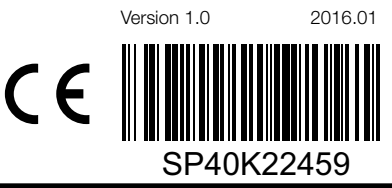

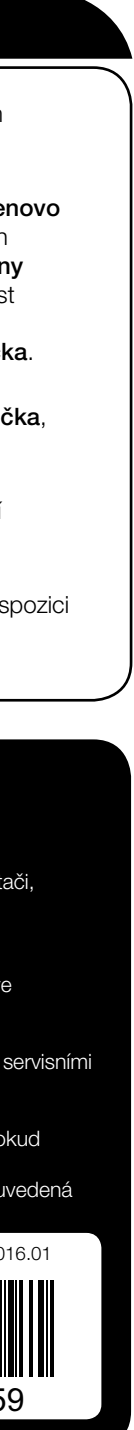

### **Přístup k dalším příručkám**

*Příručka s důležitými informacemi o produktu* je již k dispozici na vašem počítači. Tento program otevřete následujícím způsobem:

### Modely s programem Lenovo Companion:

#### Modely bez programu Lenovo Companion:

Otevřete nabídku Start a poté klikněte nebo klepněte na možnost Příručka, čímž zobrazíte tohoto průvodce.

#### Modely bez předinstalovaného operačního systému:

#### Stahování příruček

Nejnovější elektronické verze publikací určené pro váš počítač jsou k dispozici na webové stránce podpory společnosti Lenovo. Chcete-li si publikace stáhnout, přejděte na stránku: www.lenovo.com/UserManuals.